## **How To Use Zoom: An Intro**

1. Download Zoom

https://zoom.us/support/download

2. Once installed you'll see the below icon, open the program

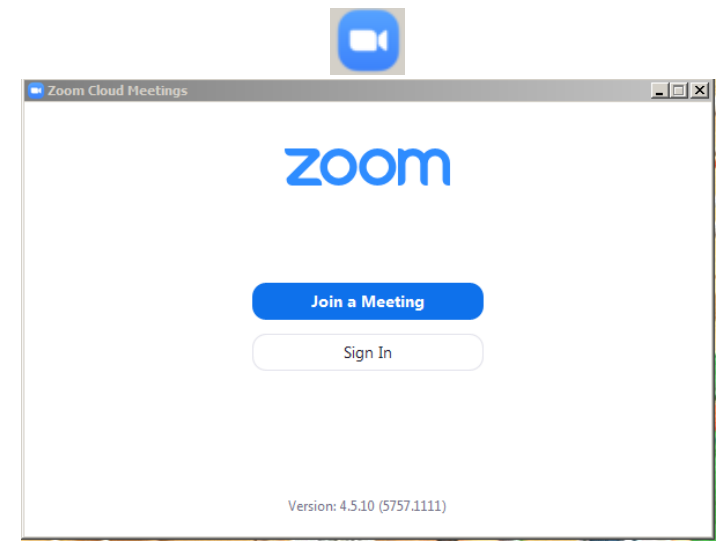

3. Join an existing meeting (to book a meeting, skip to Scheduling a Zoom Meeting)

If someone invited you to a meeting, simply click **Join a Meeting** and enter the 9-digit **meeting ID**. Sometimes a **password** will be required.and the staff

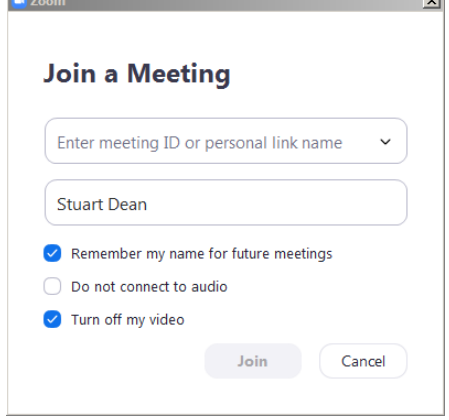

## Access information should be in the Outlook Calendar invite sent to you.

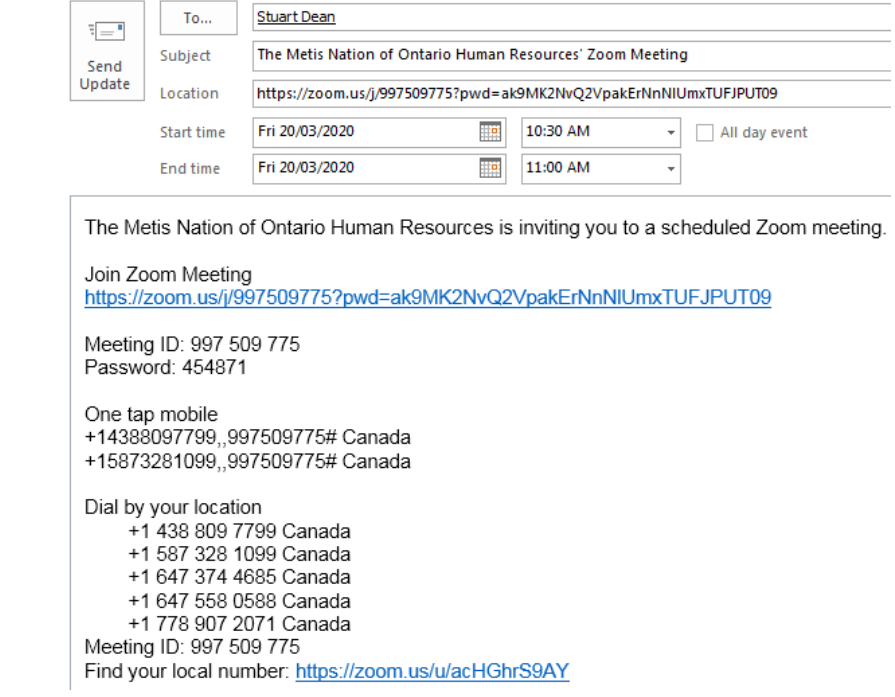

## 4. Choose audio option

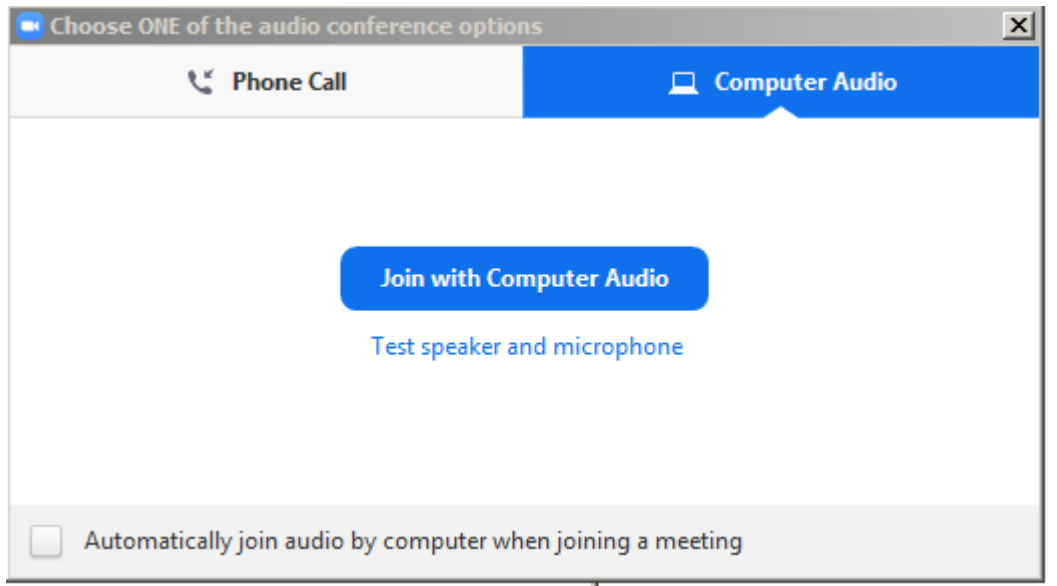

You may connect via **phone call**, or **computer audio**.

Phone call is clearer and reduces bandwidth consumption. Computer Audio is just simpler.

#### 5. Once in the meeting

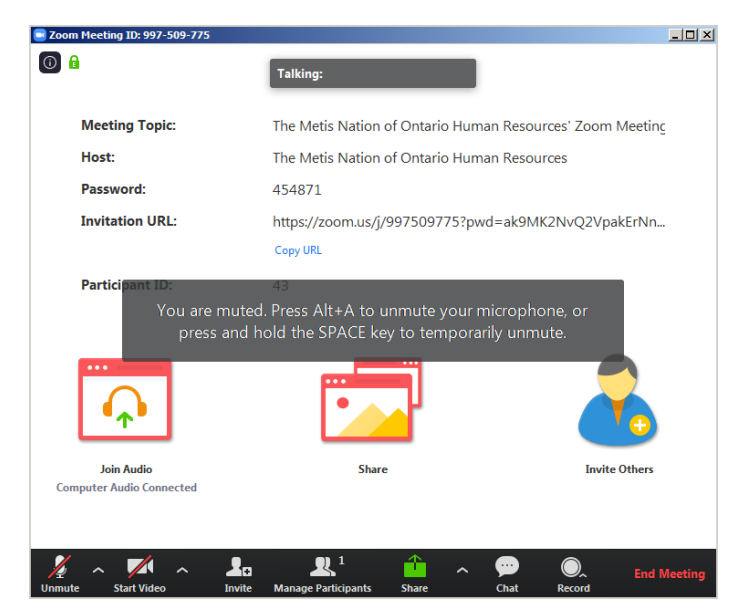

Kindly **mute your mic** to reduce background noise. Enable your webcam, if you choose.

In the bottom row you may **invite more people**, **view participants**, **share your screen**, **chat with the group** (great if you have a question but don't want to interrupt), or **record the meeting** for later reference. This bar disappears until you hover your mouse over it.

6. Option – Screen Share

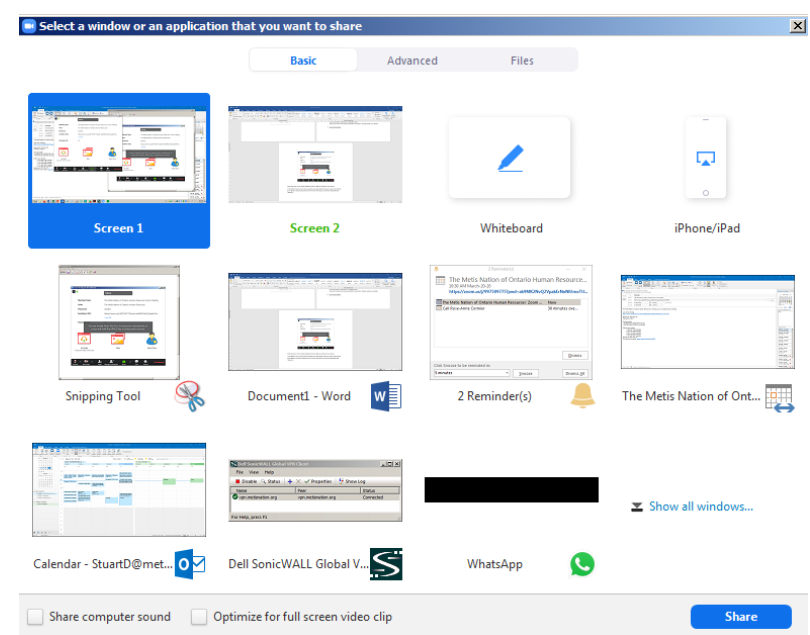

While many options are available, you can simply share an entire screen, just an application window, etc. All participants will see the screen.

#### 7. Leave/End the Meeting

Depending if you are the host or not, you can either **leave** or **end the meeting** by clicking the bottom-right.

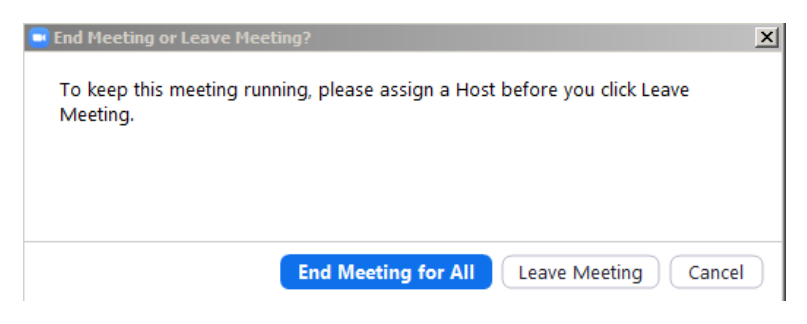

Ending the meeting removes all participants, leaving simply removes yourself.

#### **TIPS**

Once in the meeting you can adjust your audio. If you have a webcam, are using your phone for audio, you then have different options. Clicking Audio Settings can assist especially if people say they can't hear you – your mic volume may be too low.

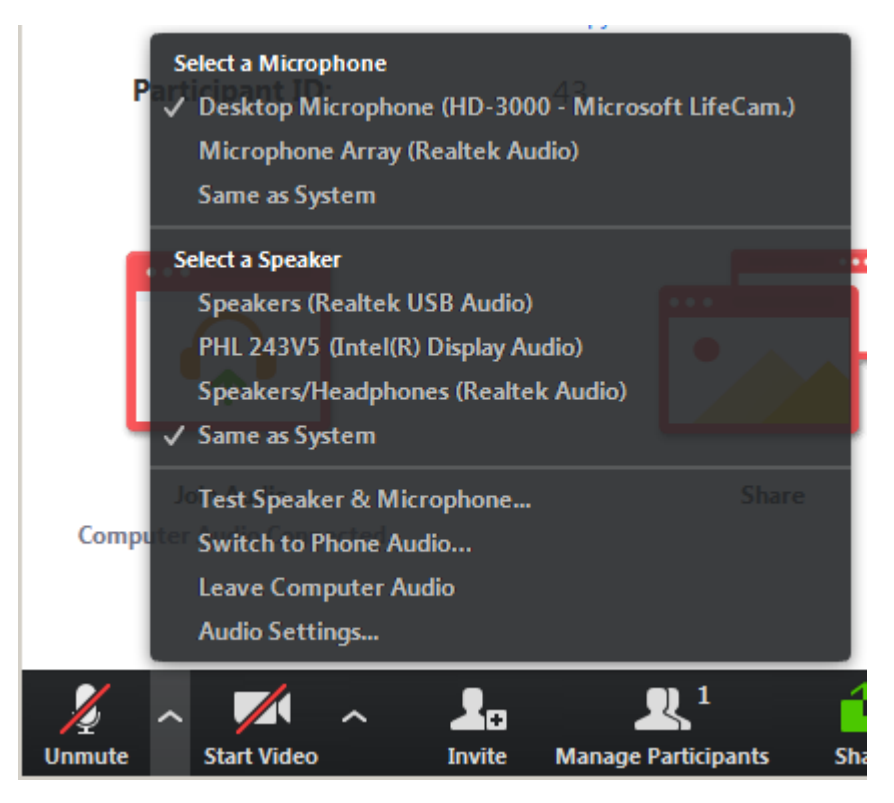

You can also toggle between different webcams you may have if your video is not showing, or even select **virtual background** for a generic background to appear behind you (this only works well if you are already in-front of a plan background).

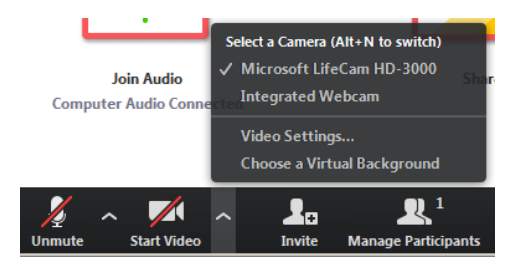

If you are on mute, you can simply hit the SPACE bar to unmute yourself as long as you hold it down.

Zoom also has a **mobile app** to use. It works quite well, but is a significant battery drain.

With your meeting invite, you may simply choose to call directly in, and you can using the phone numbers provided in the invite. In case the meeting administrator forgot to set as Canada-only, make sure to use the **Canadian-identified numbers** to avoid international charges.

# **Scheduling a Zoom Meeting**

You can create a free zoom meeting without an MNO account if needed. Limitations to Free meetings are:

- *Up to 100 participants*
- *Unlimited 1to 1 meetings*
- *40 minute limit on group meetings*
- *Unlimited number of meetings*
- *Meetings remain encrypted*

Pro accounts are created by Helpdesk and require a PO. Free accounts can be made anytime – just use your MNO e-mail.

To create an account – just hit **Sign in** then **Sign up free**

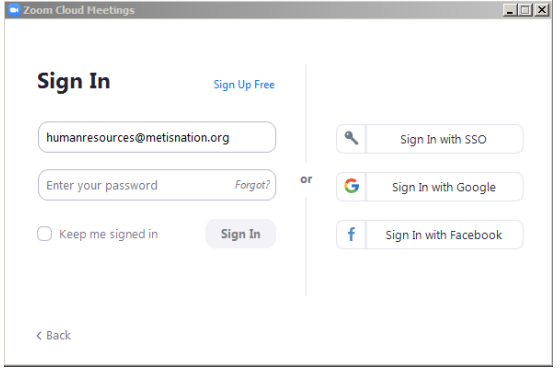

*BELOW IS SIMILAR FOR BOTH PRO AND BASIC ACCOUNTS.*

1. Open Zoom, sign-in, and start/schedule the meeting

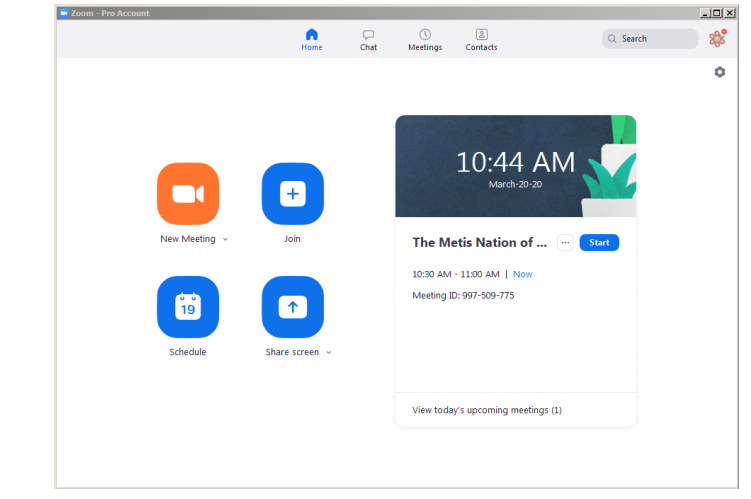

- **New Meeting** instantly activates a meeting for you to invite people to within the meeting.
- **Join** helps you log into a meeting to which you have the Meeting ID.
- **Schedule** helps you book a meeting to send to others.

#### 2. Schedule a meeting

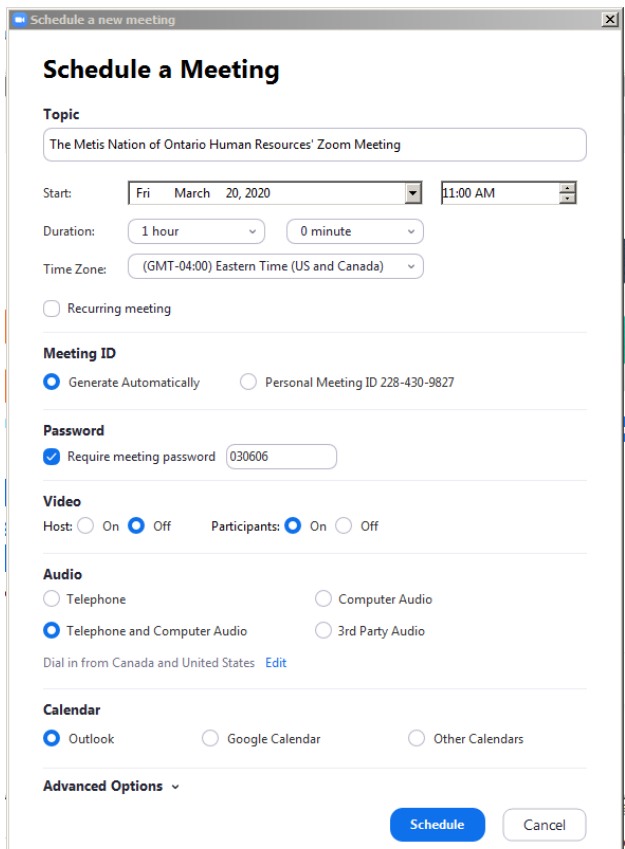

Choose the time and date that work for when you want it scheduled. Optionally require a password. Choose your video and audio settings. *Make sure under Audio Settings, you change your Dial in to Canada only – otherwise participants risk international charges.*

3. Share your meeting

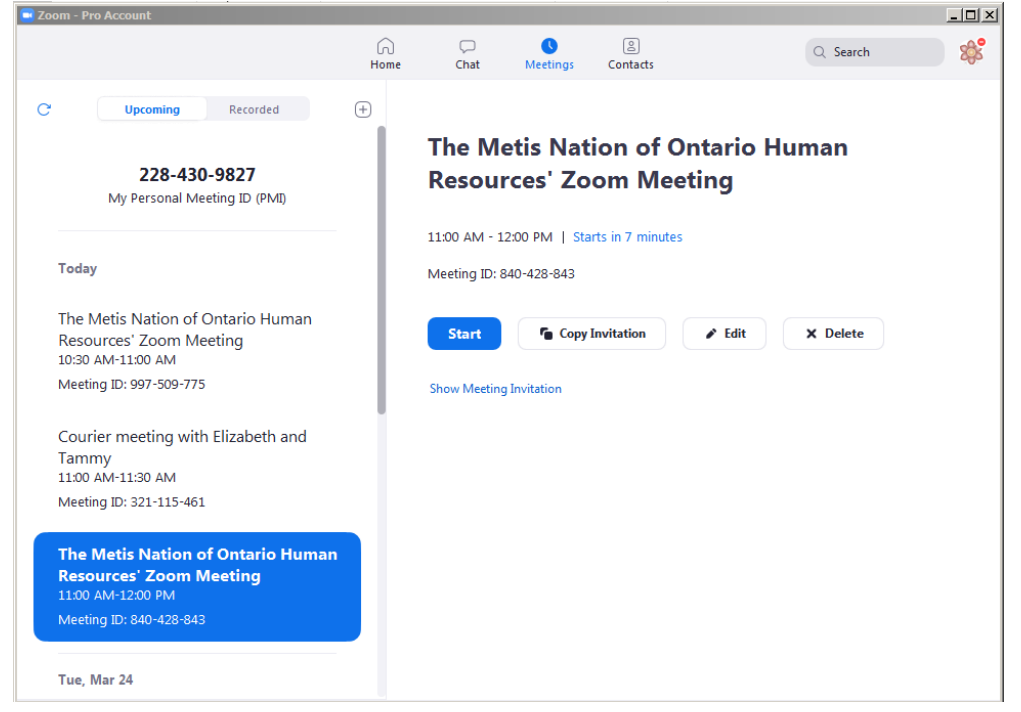

Under the **Meetings** tab you can view your meetings and **copy the invitation** to e-mail/Meeting and send to people. You can also **cancel meetings** here with **Delete**.

PRO TIP: If you install the **Outlook extension** – you can do this whole process within Outlook and send all this information directly as a Calendar Invite.

Tip: If you are **sharing a Zoom** account – if you sign in and another person is holding a meeting, you will either not be able to sign in, or you will end their meeting.